# **Quick Reference**

## TRIMBLE TMX-2050 DISPLAY: SETTING UP FOR MOBILE APP DEVELOPMENT

To complete development and testing of your new Android™ mobile app on the Trimble® TMX-2050™ display, you will need to set up a TMX-2050 display with version 3.0 operating software or higher and a developer unlock.

This document will help you set up the TMX-2050 display in readiness for testing your mobile application.

The software developer kit (SDK) for the Trimble TMX-2050 display comes pre-bundled with the USB drivers, ADB access and developer unlock enforcement required to simplify the setup process. You can use the development environment of your choice with an existing development computer and connect the TMX-2050 display without any complicated software configuration.

#### **Setting up the TMX-2050 display for testing a mobile app when running firmware version 3.0**

1. Install TMX-2050 firmware version 3.0 or higher and factory reset your device.

*Note: To power the device, you need a 2 A DC power supply.*

- 2. Enter your developer unlock. Go to *Display Settings / Feature Unlocks / Read QR.*
- 3. Turn on device mode for the side USB port. Go to *Display Settings / Developer Options / Device Mode on Side USB Port*.
- 4. Reboot the TMX-2050 display.
- 5. Use an A-A USB cable to connect the TMX-2050 display to the computer.
- 6. When the prompt appears on the computer, choose to open your device as a media storage device.
- 7. Install the USB driver that is in the TMXUSBDRVR storage device.
- 8. Turn on the Android Developer options. Go to *Display Settings / Developer Options / Launch Android Developer Options / USB debugging*.

Your display should now be available for development.

#### **Setting up the TMX-2050 display for testing a mobile app when running firmware version 4.2**

1. Install TMX-2050 firmware version 4.2 or higher. If you are upgrading from a version lower than 3.0, factory reset your device. If you are upgrading from version 3.0 or higher, no factory reset is needed.

*Note: To power the device, you need a 2 A DC power supply.*

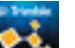

2. On the launch screen, tap to open App Central.

#### **[http://agpartners.trimble.com](http://agpartners.trimble.com/)**

© 2016, Trimble Navigation Limited. All rights reserved. Trimble and the Globe & Triangle logo are trademarks of Trimble Navigation Limited registered in the United States and in other countries.TMX-2050 is a trademark of Trimble Navigation Limited. Android is a trademark of Google Inc. All other trademarks are the property of their respective owners. Rev B. 42299

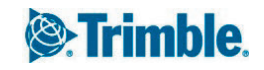

- 3. Tap  $\frac{1}{\sqrt{1-\frac{1}{\sqrt{1-\frac{1}{\$
- 4. Tap **License** to open the *License* screen. The screen shows any licenses you have already applied.
- 5. To add a license, tap  $\bigoplus$ .
- 6. To scan the QR code:
	- a. Tap  $\frac{\text{[m]}_{\text{[m]}_{\text{[m]}_{\text{[m]}_{\text{[m]}}}}}{2}$  and then aim the camera of the TMX-2050 display at the QR code.
	- b. To scan more than one QR code, tap  $\Xi$ +.
	- c. When you are finished scanning, tap  $\equiv \downarrow$
- 7. To download a license from a USB drive:
	- a. Insert a USB drive into a USB port of the TMX-2050 display.
	- b. Tap .
	- c. Tap the file explorer. Within the file explorer, go to the USB drive and find the license file you want.
	- d. Tap the license file. The system applies the license you selected and returns to the App Central *Licenses* screen.

*Caution: Do not remove the USB drive while the display is writing to or from the drive. This will corrupt the data.*

- 8. To enter the license code, tap  $\bullet$  and use the on-screen keyboard to enter the code.
- 9. Turn on device mode for the side USB port. Go to *Developers / Device Options / Device Mode on Side USB Port.*
- 10. Reboot the TMX-2050 display.
- 11. Use an A-A USB cable to connect the TMX-2050 display to the computer.
- 12. When the prompt appears on the computer, choose to open your device as a media storage device.
- 13. Install the USB driver that is in the TMXUSBDRVR storage device.
- 14. Turn on the Android Developer options. Go to *Developers / Android Debug Bridge (ADB).*

Your display should now be available for development.

### **Setting up a Trimble TMX-2050 Display for Mobile App Development**

- 1. The TMX can be utilized with any Android compatible development environment, but we recommend using Android Studio[: https://developer.android.com/sdk/index.html#Other](https://developer.android.com/sdk/index.html#Other)
- 2. We also recommend using SDK 19 or higher<https://developer.android.com/about/versions/android-4.4.html>

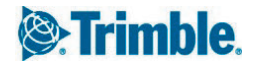

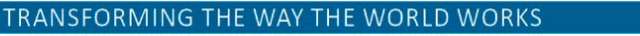